## **VERSION 2.01**

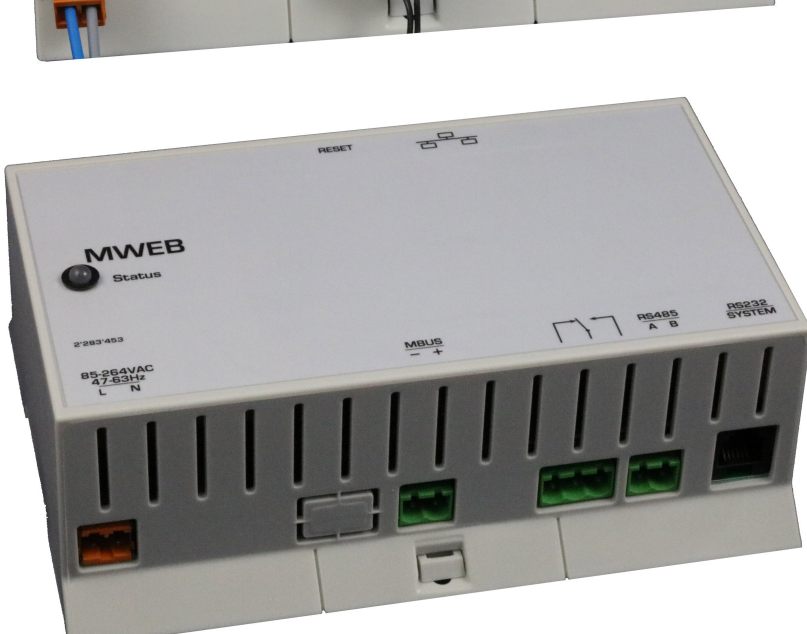

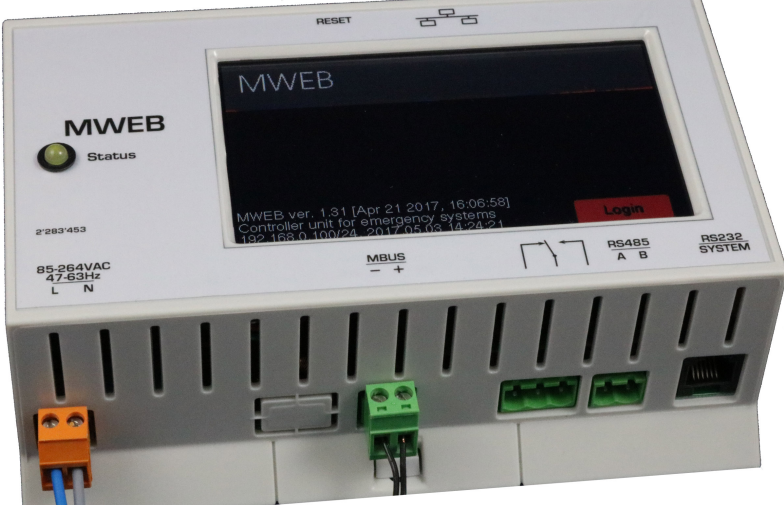

### **SUPERVISION UNIT FOR EMERGENCY LIGHTING SYSTEMS WITH ETHERNET INTERFACE AND INTEGRATED WEB-SERVER**

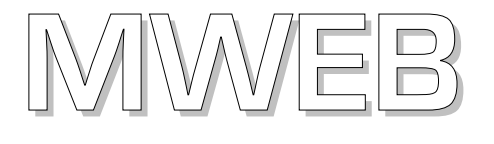

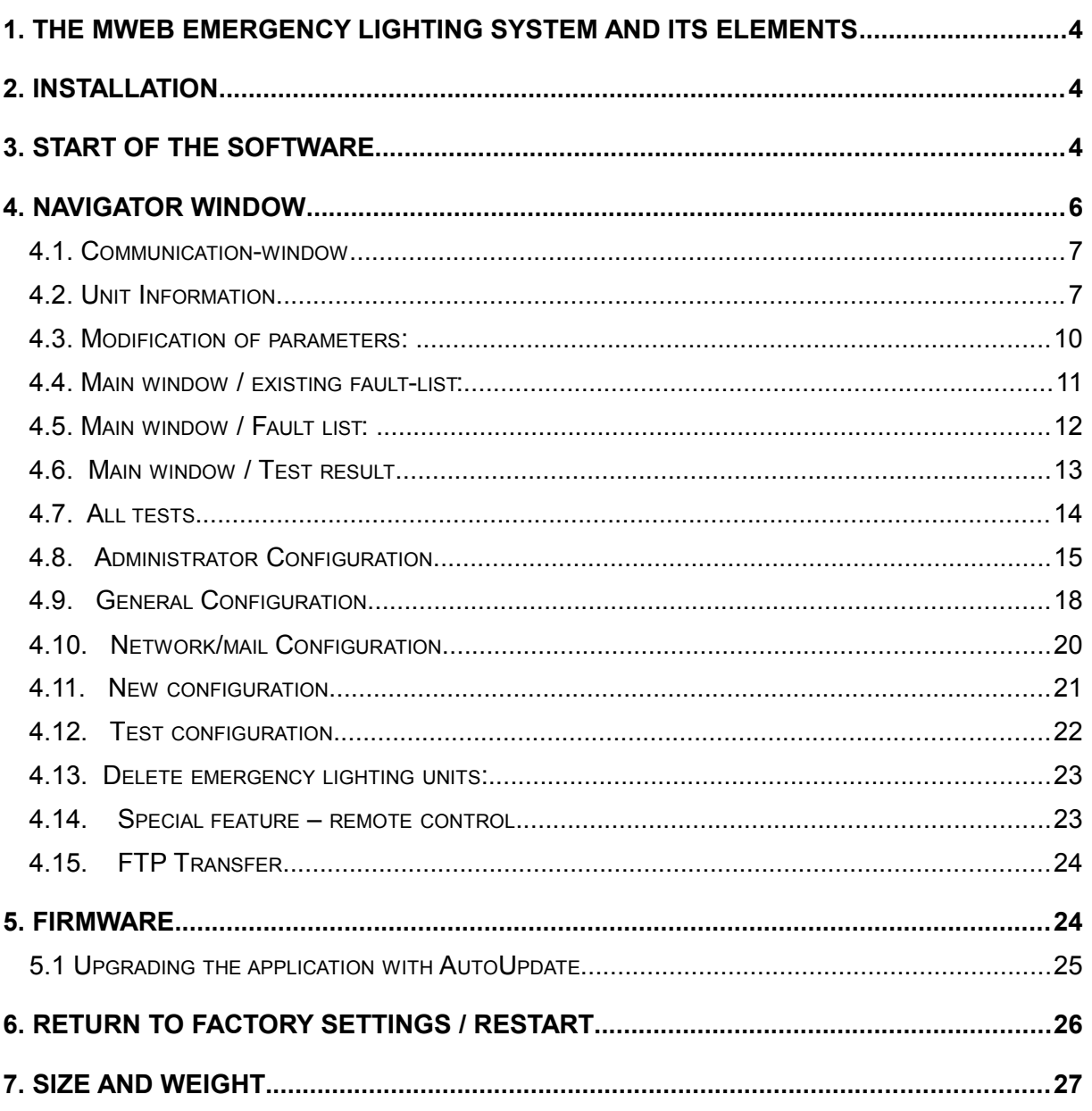

Revision history:

2.00, 2017-05-01 - Updates for the new firmware, supporting operation with and without collector boxes

2.01 2017-07-13 - Add unified enclosure dimensions. Enclosure for assembly with and without LCD display

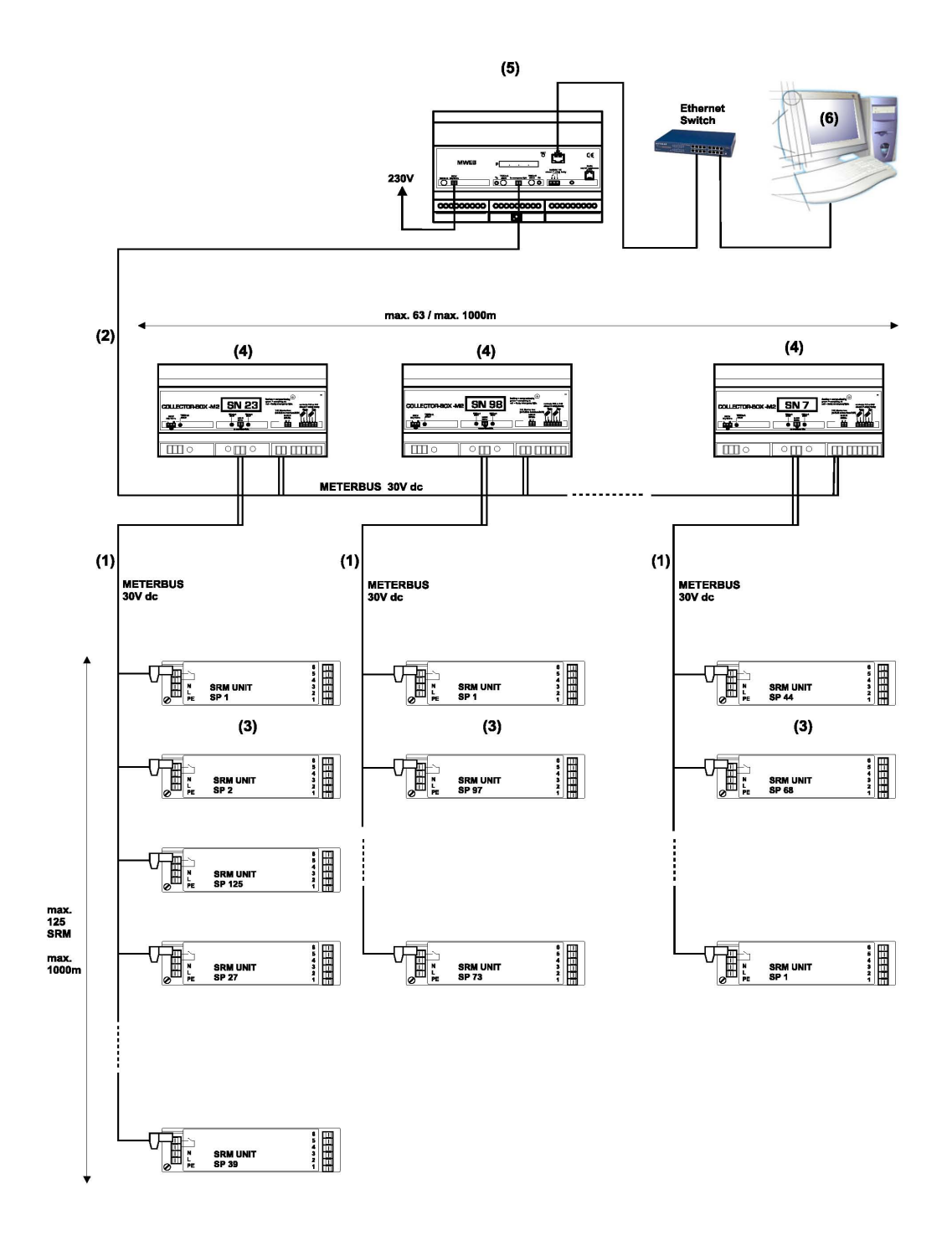

- (1) Communication line (Meter-Bus) 4) Collector box (C-Box)
- (2) Main line (Meter-Bus) (5) MWEB
- (3) Emergency lighting units (6) PC with Web browser
- 
- -

# **1. The MWEB Emergency lighting system and its elements**

MWEB is used as a central supervision unit in the system. There is a cyclic information exchange between the MWEB unit and each emergency lighting unit. The MWEB is continuously scanning the whole installation and gathering information about all emergency lighting units.

Note that the emergency lighting operation of each emergency lighting unit is totally independent of the supervision done by MWEB. Even in case of communication failure, emergency operation is guaranteed.

The information from the MWEB is dispatched through DUROBOX (4) concentrator units. Up to 125 emergency lighting units (3) (only SRM-type units) can be connected to each DUROBOX (connection 1) and up to 63 DUROBOX units can be connected to a MWEB (connection 2). All together 7875 emergency lighting units can be monitored from a MWEB unit.

The MWEB unit is a WEB-server and can be connected to any LAN-Network communicating using the TCP-IP protocol. When addressed by a Web-Navigator software like Internet-Explorer, the MWEB unit can transmit all the information it has gathered from the emergency lighting units. This information is transmitted as HTML pages which are shown by the navigator software. Using the same software, it is also possible to change the configuration of the MWEB unit or of each emergency lighting unit.

The MWEB supervision software main tasks are the following:

- Coordination of the self-testing timing of all the emergency lighting units
- Recording of all faults
- Storage of all information concerning each emergency lighting unit
- Automatic Configuration of the System
- Data protection through password
- Sending email notifications for system status

# **2. Installation**

The MWEB unit has to be connected to the mains (85-264VAC, 47-63Hz) for its supply and to the local network using a standard Ethernet RJ45 8-pin connector (direct).

The default value of the MWEB unit (factory setting) IP-address is 192.168.0.100. This address can be changed through the navigator software using the menu item "configuration-general", or through the system serial interface. This change will be described further more thoroughly, and should only be performed by a system administrator.

# **3. Start of the software**

The software can be accessed by using the web browser, at URL address http://xxx.xxx.xxx.xxx (where is the IP-address chosen for the MWEB unit). The configuration can be then adjusted by using the menu item "Configuration general". Additional network and email notifications configuration is available in the menu item "Network/Email"

The MWEB systems supports two operating modes:

- direct connection to SRM devices (up to 125 devices can be controlled).
- Indirect connection through the Collector Boxes (63  $*$  125 devices can be controlled)

The operating mode configuration is provided with the "C-Box support" checkbox in the General configuration dialog.

To examine the MWEB operation, demo mode can be selected, which will simulate the some features allowing to use the user interface.. This is enabled with the "MWEB demo" checkbox.

The next step is the automatic system configuration, if it has not yet be done, or is not available through another method. The MWEB unit will find all the units connected to the system. The menu item is "configuration new".

The starting is described with more details in the chapter 4.7 "General Configuration" and the automatic configuration in the chapter "New Configuration".

When the software has been started, and the configuration created or upgraded, the MWEB unit begins with the monitoring of all the emergency lighting units which are registrered in the configuration data bank.

User password for configuration at MWEB is : **HEUREKA** Admin password for configuration at MWEB is : **1234567**

# **4. Navigator window**

When the communication has been established with the MWEB unit, the following window is shown on the computer:

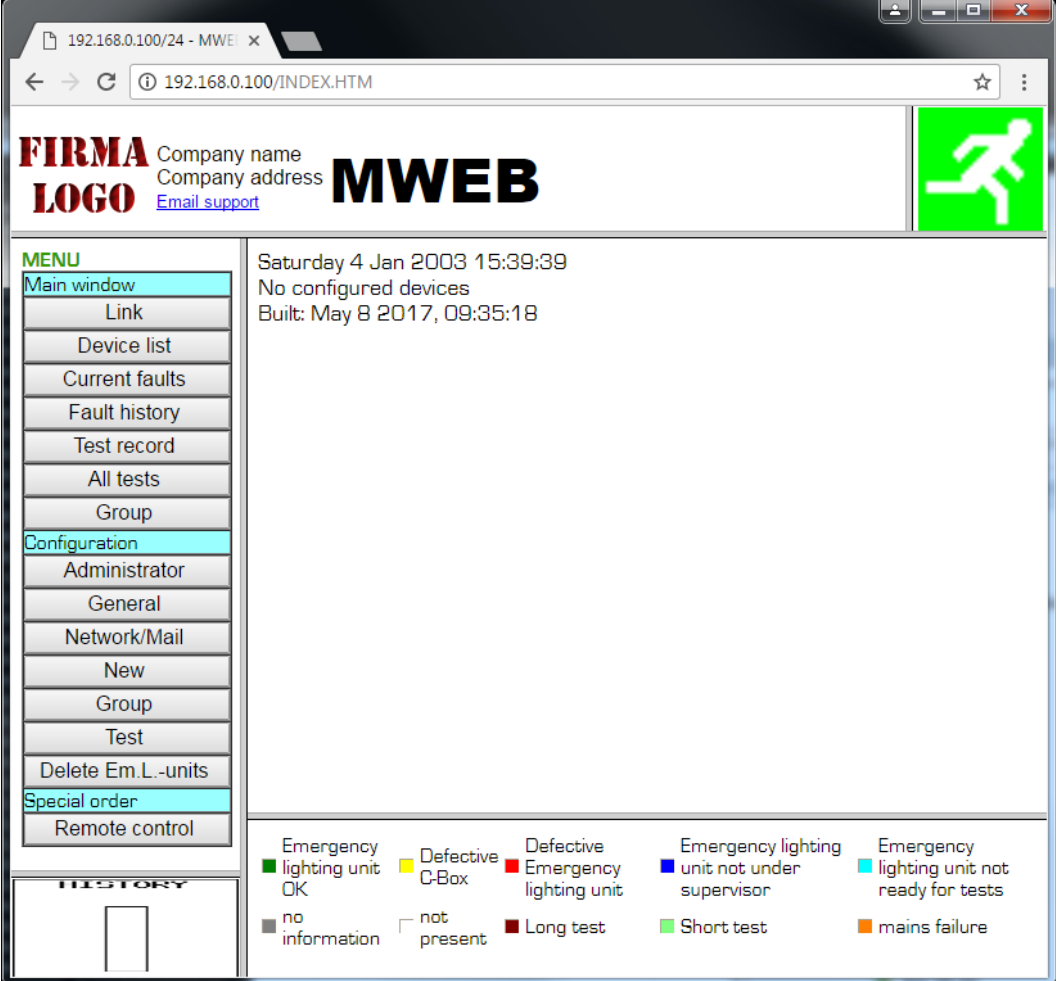

#### -**Top left**:

Logo or other information. This area is created with the html file FRM\_HEAD.TXT located on the SD card in the USER folder. Short description of customization options are on the SD card in file /USER/README.TXT. Files on the SD card could be accessed through the FTP, with user/password credentials.

### -**Top right**:

"running man emergency logo": It gives a global information about the emergency lighting system. This logo is green when everything is OK, and red-yellow blinking when there is at least one emergency lighting fault in the system.

### -**Center right**:

Main system status area, as shown above is for non-configured system

#### -C**enter left**:

system menu links for system display options and configuration – all configurations are password protected.

#### -**Bottom left**:

This area indicates the level of filling of the fault-list. This fault-list can have up to 1'000 fault recordings. As soon as 900 faults have been recorded, an E-Mail can be sent to the monitoring supervisor (his address has to be transmitted to the MWEB unit). The supervisor must then proceed with the downloading of the fault-list and its printing and/or saving, in order to erase the existing fault-list inside the MWEB unit.

#### -**Bottom right**:

Color legend for the statuses shown of the Emergency Lighting Units.

# **4.1. Communication-window**

It is important to know that the actualization of the window is made only by the navigator software, and not by the MWEB unit. The MWEB unit is monitoring the installation independently of the navigator software, and addresses one unit per second. Each 10 seconds, the navigator software fetches from MWEB the actual status of the installation. This status is shown as described on the following picture, i.e. all emergency lighting units connected to the same collector box shown in one table, and each unit pictured with a color corresponding to its status. The color legend is shown on the bottom line.

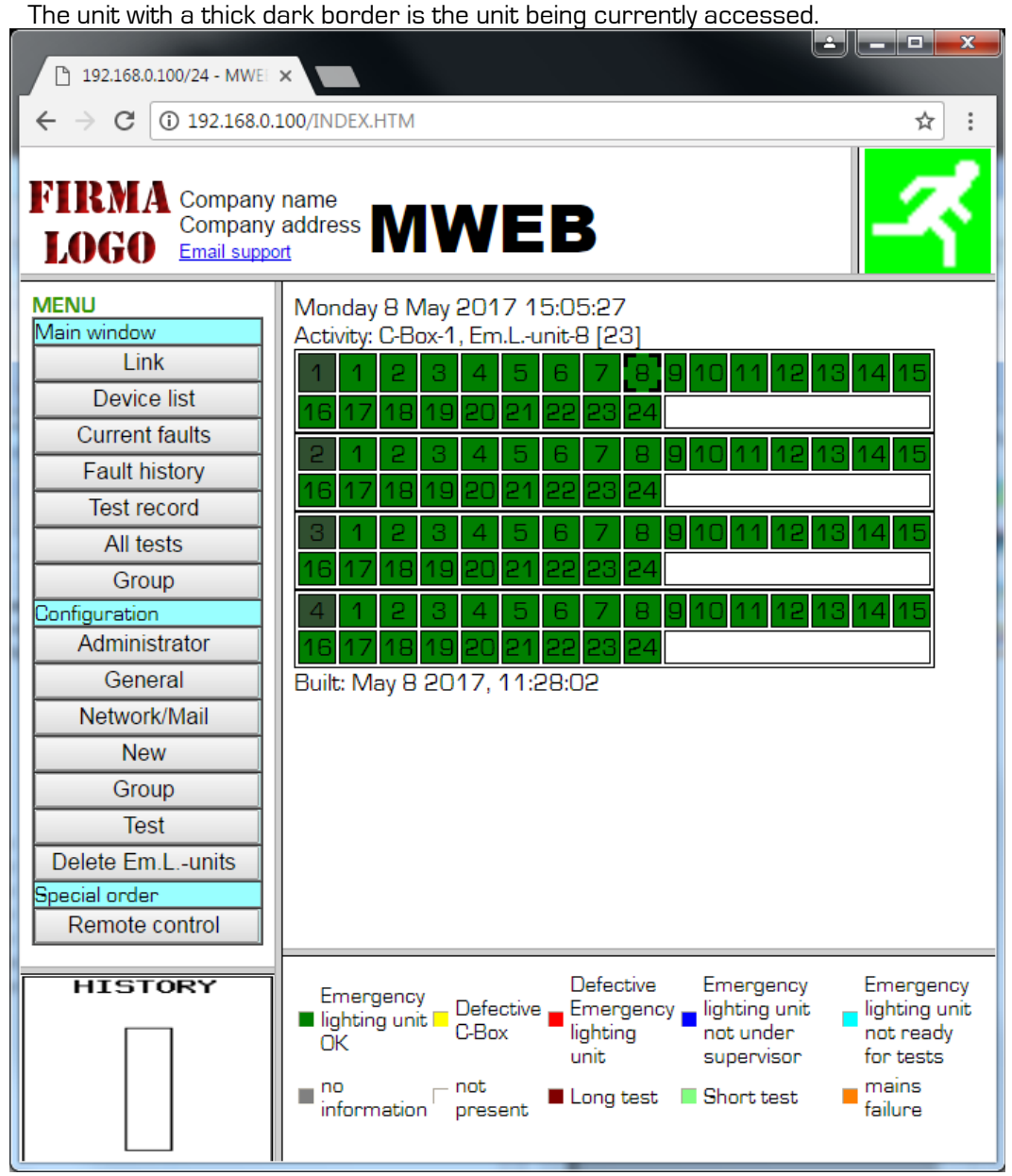

# **4.2. Unit Information**

By clicking on the rectangle corresponding to one emergency lighting unit on the window described above, all the information concerning this unit (and stored in the MWEB unit) appears on the screen as shown below:

# C-Box: 1 Em.L.-unit: 1 (EE)

Prev | Next | Change the parameters

#### • Type information

LEJC 3 cells 0.6Ah NiCd 3 hours Version: 1.1 0116320101

#### • Test Information

Test day: Wednesday Test time: 12:00 Last test: Installation: 8 May 2017

#### • Em.L.-unit faults

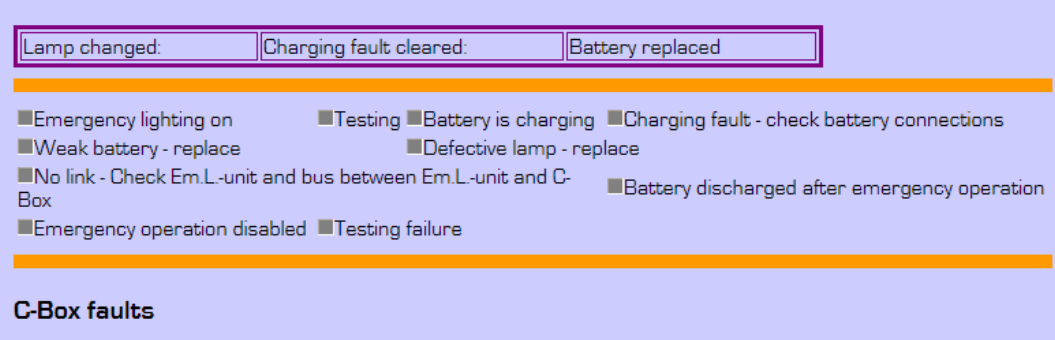

C-Box fault 1 - Check C-Box and bus between interface box and C-Box LED is:  $\blacksquare$ C-Box fault 2 - Check C-Box and bus between C-Box and emergency lighting units

- Location:
- Plan

#### **Prev/Next:**

Selects previoius/next element from the devices list

#### **Change parameters:**

Opens the window where all the parameters concerning the unit can be modified (see paragraph below for a detailed description).

#### **Type information:**

These information are only displayed for EE emergency lighting units and MBUS2EE collector-boxes (Extended Units). MWEB recognize automatically this type of units.

#### **Test day / Test time**:

It is possible to define and record when the self-testing of each unit has to take place. Note that the sequence is defined by the unit itself and not by the supervision software in the MWEB unit.

As the battery is fully discharged after a monthly test, it is important to perform these tests when the chance of having somebody present in the room is very small. It is also important to insure that two adjacent fittings are not going to be tested at the same time. For that reason, the emergency lighting units can be divided in two groups, one with all units having even numbers, the other one with all units having odd numbers. It is then possible to define a test-day and a test-time for each group.

It is also possible to define an individual test day and time for each emergency lighting (see paragraph 4.1.1.1.)

#### **Last Test:**

Gives the date when the last self-testing has been performed. Note that, if the computer has been disconnected or if the communication has been interrupted for a long period, then the unit has been testing itself using its own internal clock, and in that case, the date recorded in the computer may be erroneous. When the communication is working again, the testing date using the unit internal clock has not been recorded by the unit, and therefore cannot be transmitted to the computer.

### **Installation:**

Gives the date when the emergency lighting unit has been recorded in the configuration file.

### **FL-Lamp changed / Charging fault cleared / Batt. Changed :**

Give the dates when the battery or the fluorescent lamp were last changed, or when an eventual charging fault was last cleared. Note that this information is given by the unit itself to the MWEB unit.

If the battery has been tested and reported faulty (after a monthly long duration selftesting), the unit is waiting for the faulty battery to be disconnected and for a new one to be connected. As soon as this has been done, and when the unit is asked for its status by the MWEB unit, it reports that the battery has been changed. The date of reporting is recorded inside the MWEB unit.

If the fluorescent lamp has been tested and reported faulty (after a weekly self-testing), the unit tries to strike the lamp during a few seconds each minute. As soon as the faulty lamp has been changed (after max. 1 minute), the unit reports back this change to the MWEB unit.

## **C-Box fault I:**

(only for C-Boxes) Indicates that the communication between the C-box and MWEB is faulty or interrupted.

### **C-Box fault II:**

(only for C-Boxes) Indicates that the communication between the C-box and all the emergency lighting units connected to it is faulty or interrupted.

### **Location / Plan**:

It is possible to allocate a text or graphical file to each emergency lighting unit, in order to describe the location of the emergency lighting unit. This file can be of any type.

# **4.3. Modification of parameters:**

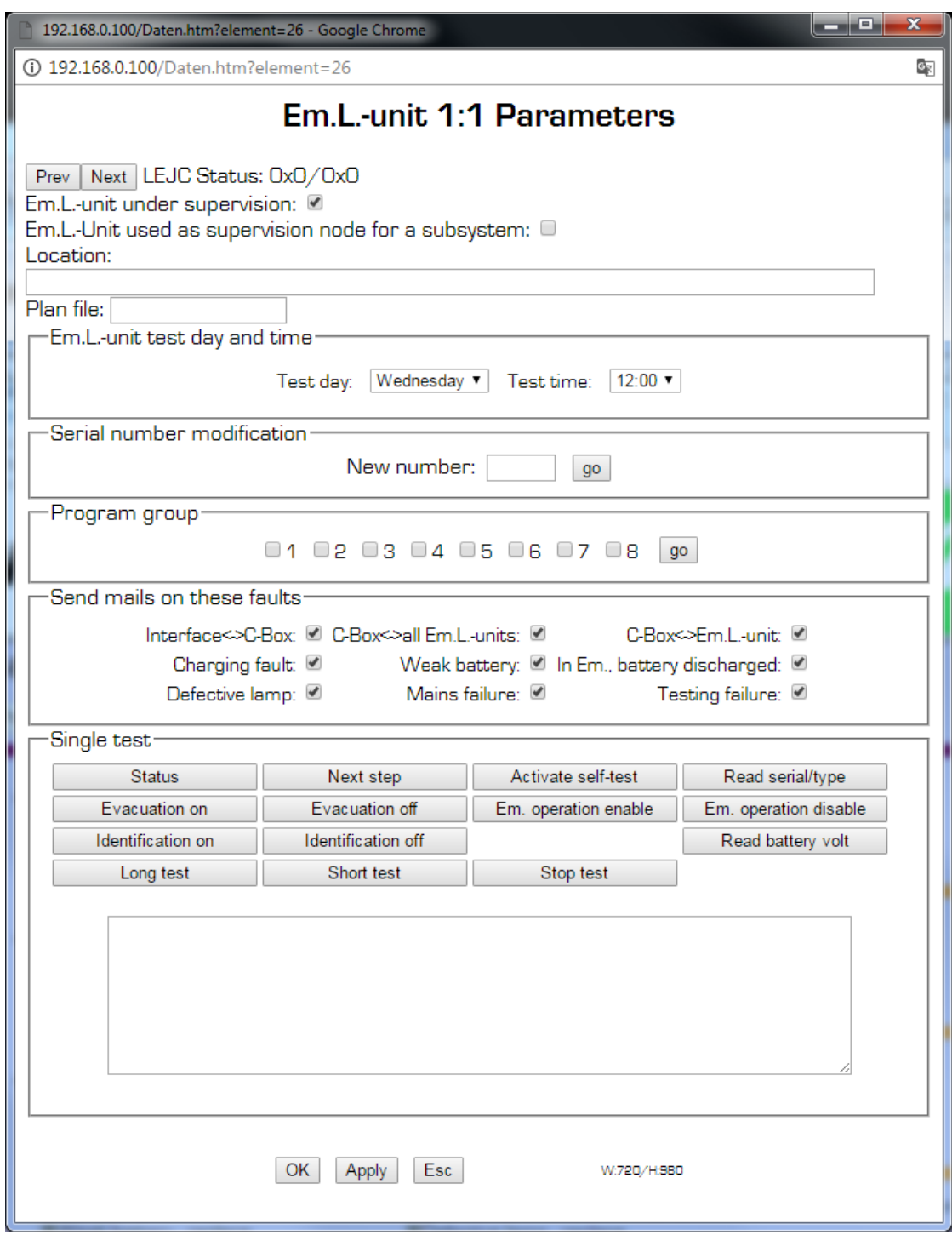

## **Em.L.-unit under supervision:**

By selecting "unchecked", it is possible to disable the monitoring of this unit, without removing it from the configuration. This means that faults related to this unit will not be recorded nor shown. This feature is typically used when one unit is removed for maintenance or completely switched off (including battery) because of building renovation.

## **Em.L.-Unit used as supervision node for a subsystem:**

By selecting "checked", the unit act as a supervision node for a subsystem instead as an Em.L.-Unit. In this case the "charging fault" ie replaced by the "subsystem fault".

Using this window, it is possible to define or modify both the location and the plan file. The plan file is located in the MWEB SD card unit. This file has to be stored in the "PICTURES" directory which can be accessed with FTP transfer.

It is also possible to change the bus number of the emergency lighting unit. Just tip the new number and click on "go" to proceed to the change.

The emergency lighting unit can also join one or more groups. Just select the group and click on "go" to proceed to the change.

When a fault is detected, the MWEB unit is able to send E-Mails to the installation supervisors (name "admin"). Just select on the fault list, the faults for which the E-Mail has to be sent.

You can also make single tests with one unit. Results will appear in the bottom text area.

# **4.4. Main window / existing fault-list:**

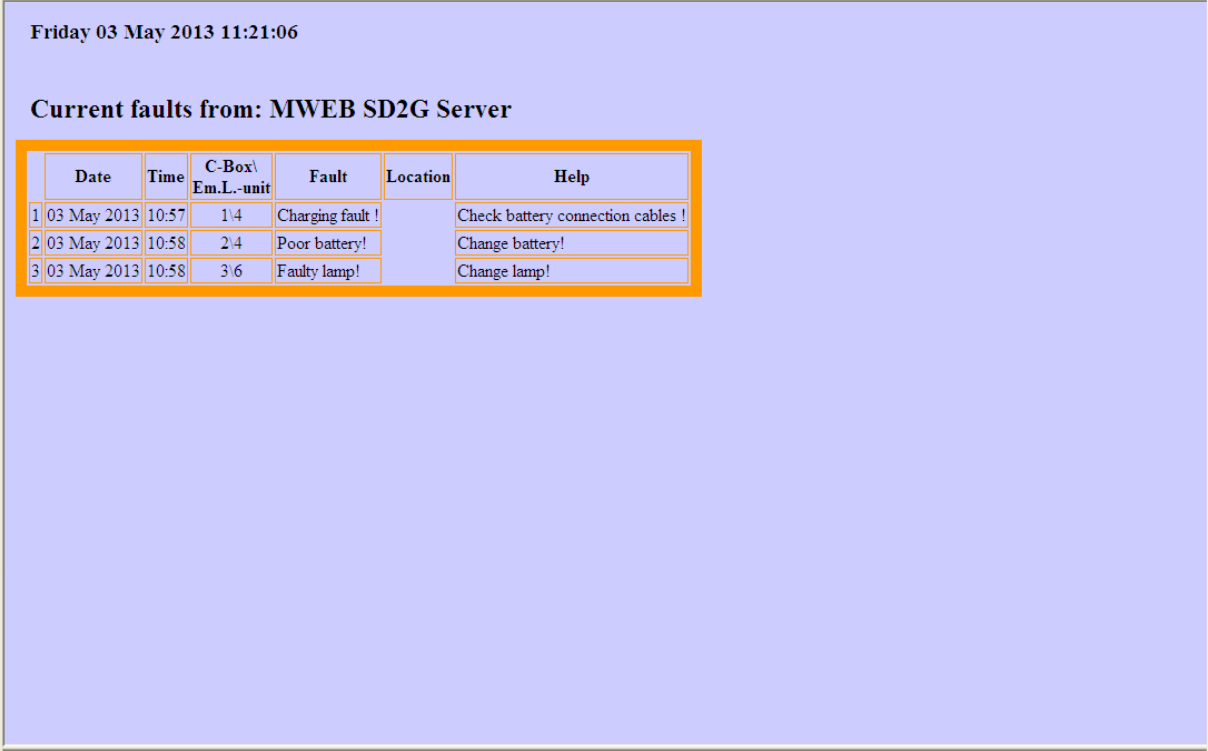

When an emergency lighting unit reports a fault to the MWEB unit, this fault will be recorded automatically. In the above shown window, all the existing registered faults are shown, listed by C-Box number and Em.-l. Unit serial number order. This window is automatically refreshed each 10 seconds, so that it is possible to be informed about the status of the installation just by leaving the navigator software running and this window opened.

# **4.5. Main window / Fault list:**

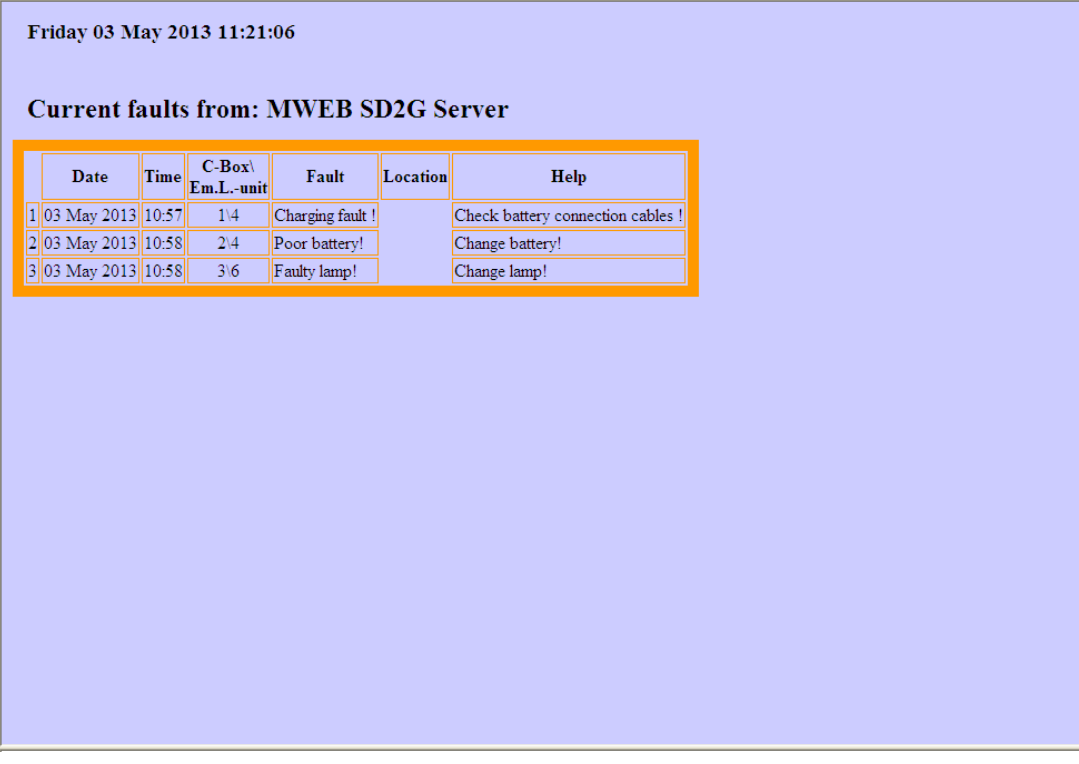

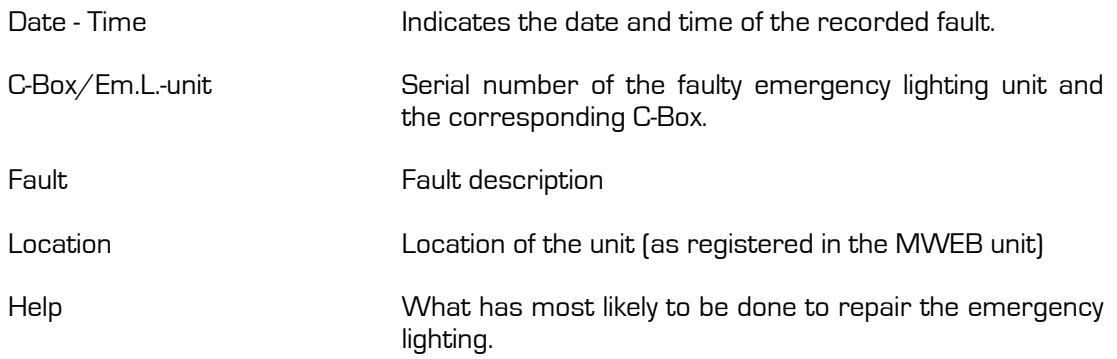

The faults are recorded and listed according to their order of appearance. They remain listed, even when the emergency lighting has been repaired. This window is not refreshed each 10 seconds.

Up to 1000 faults can be recorded. When more faults have to be recorded, the older faults are being erased. The filling status of the fault-list is shown on the bottom left part of the window. The installation supervisor can empty this list (see "configuration general").

In order to save the fault-list on the Computer, the following procedure has to be done: -right mouse click on the fault-list.

-in the menu, choose "show source text"

-in the text editor, choose "save under..."

-choose a name anding with.htm, and a directory where the history has to be recorded. By opening the file in this directory, it is possible to print it or save it on disk or CD-ROM.

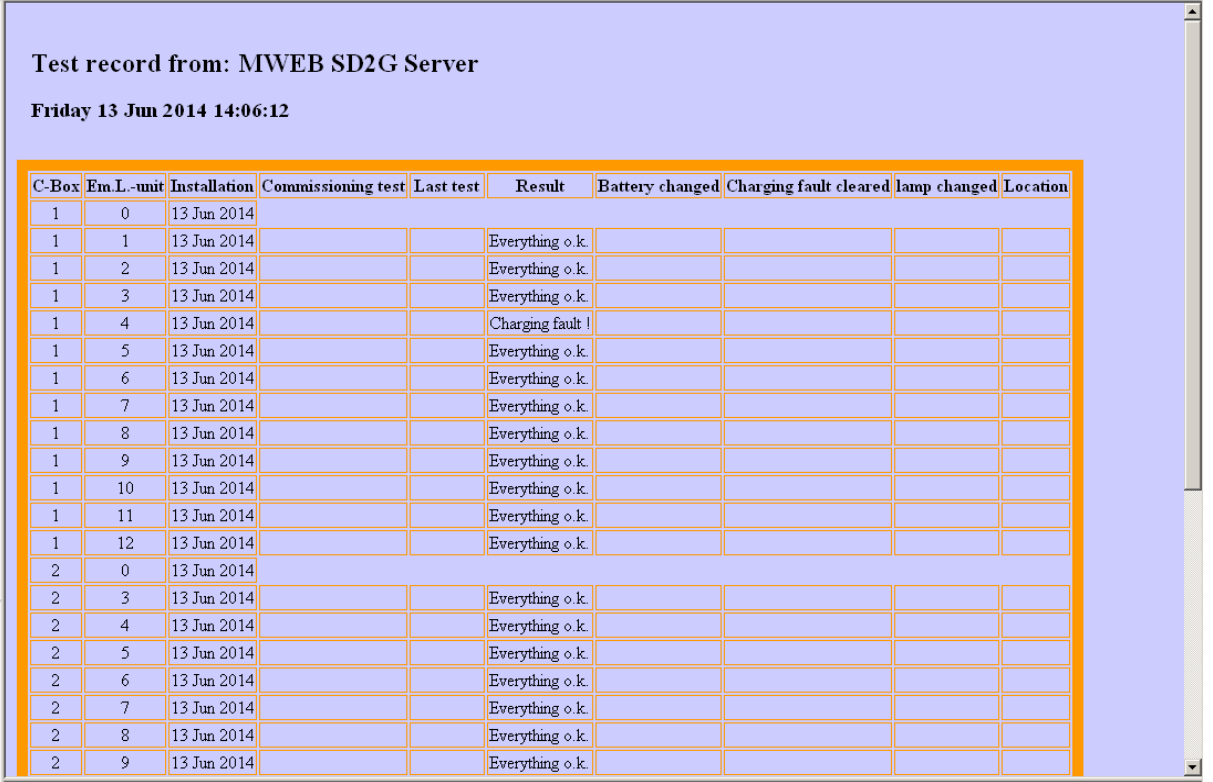

This table contents the following information:

- Date of installation
- Date of the first duration test (commissioning test)
- Date of the last good started test and test type
- Failure at the present time
- Date of the last battery change
- Date of the cleared charging fault
- Date of the of the last FL change
- Location

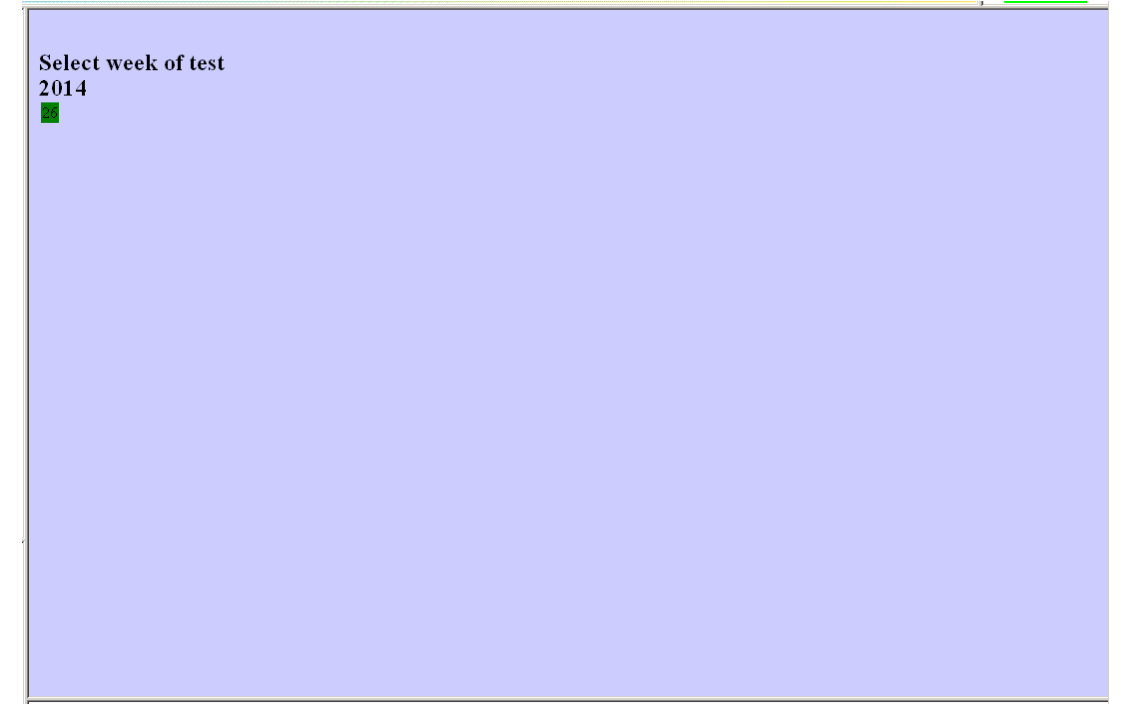

This picture show s all the tests that have been executed. Under each year the executed test weeks should be displayed. If you select one week you can see the test results off all the emergency units in this week (see the next picture).

The MWEB save the last test result for four year ago. The test result shall be saved one time a week. The saving day and time should be configured in the menu *"configuration test"*.

#### **Test record from: MWEB SD2G Server** Tuesday 14 Aug 2012 12:00:00  $\left| \left| \right| \right|$  WEEK3312  $\left| \right|$ Em.L.-unit Result Location 1\1 short testing Everything o.k. 1\2 short testing Poor battery! 1\3 short testing Everything o.k. 1\4 long testing Charging fault! 1\5 short testing Everything o.k. 1\6 short testing Faulty lamp !  $\boxed{1\sqrt{7}}$  short testing Everything o.k.  $\sqrt{18}$  short testing Everything o.k. 1\9 short testing Everything o.k. 1\10 short testing Everything o.k. 1\11 short testing Everything o.k. 1\12 short testing Everything o.k. 2\3 short testing Everything o.k. 2\4 short testing Everything o.k. 2\5 short testing Everything o.k. 2\6 long testing Link  $\boxed{2\backslash 7}$  short testing Everything o.k. 2\8 short testing Everything o.k. 2\9 short testing Everything o.k.

# **4.8. Administrator Configuration**

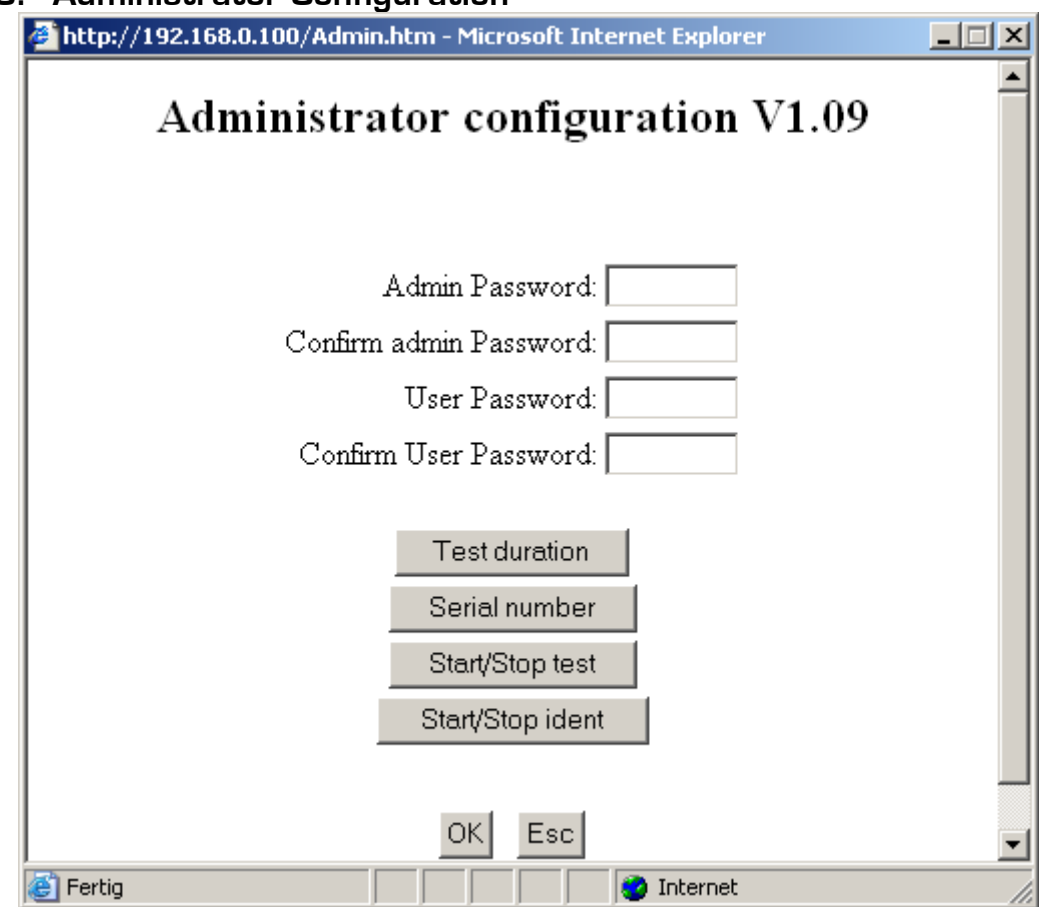

## -**Passwords**

The installation supervisor will have to choose and confirm a password. He will be called "admin" (administrator) and will have the right to modify everything. He can also modify the "user" password. This is very useful if the user has lost his password

### -**Test duration**

The administrator can decrease the test duration from 3 hours units to one hour.

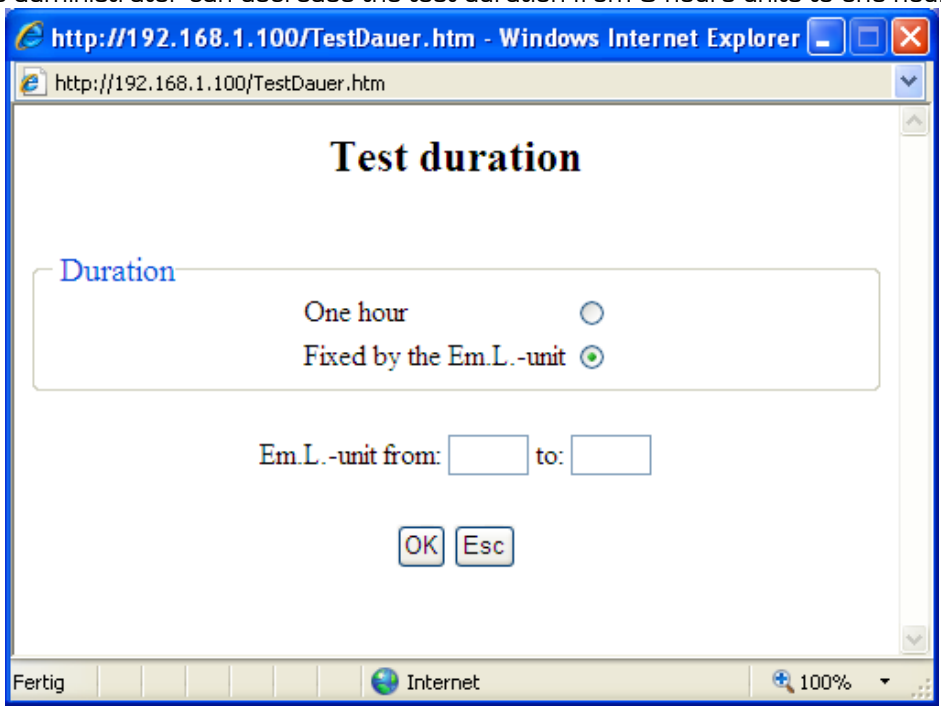

### **-Serial number (only for EE units)**

If the administrator knows the serial number of an unit, he can retrieve or reprogram the bus number of this unit.

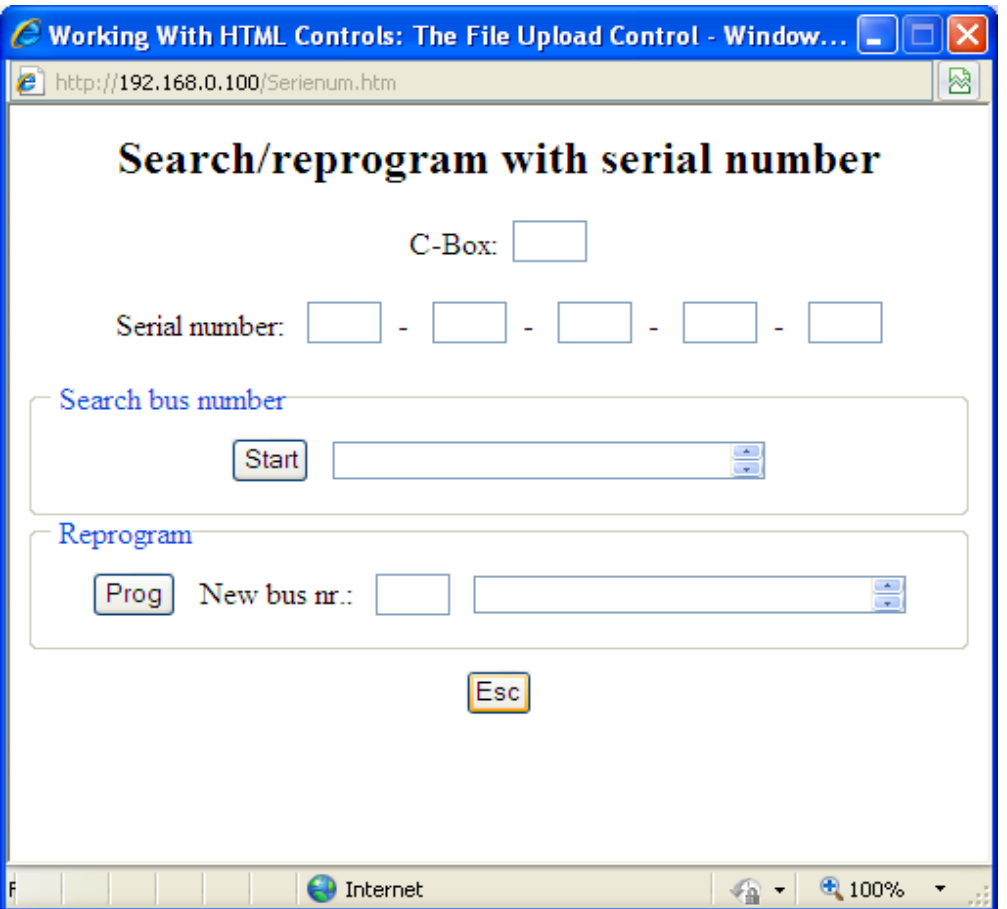

After a bus number reprogramming, you have to integrate this unit with its new bus number in the configuration with "Configuration-new".

#### -**Start/Stop test**

The administrator can start or stop function and duration tests for all or a part of units in the installation. The test will only start if the Em.L.-Unit is ready for tests.

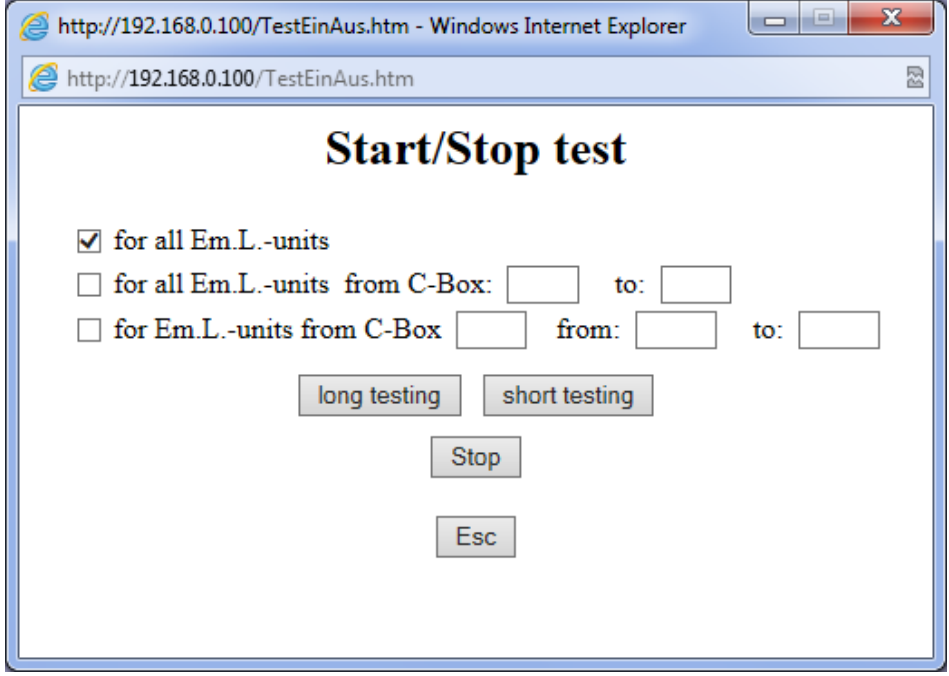

### -**Start/Stop identification**

The administrator can start or stop identification for all or a part of units in the installation. During identification the status led is blinking Red/Green. This identification status led is only blinking if the Em.L.-Unit is not faulty.

The identification blinking is automatically stopped by the Em.L.-Unit after one hour. It can also be manually stopped by depressing the "Stop" push button.

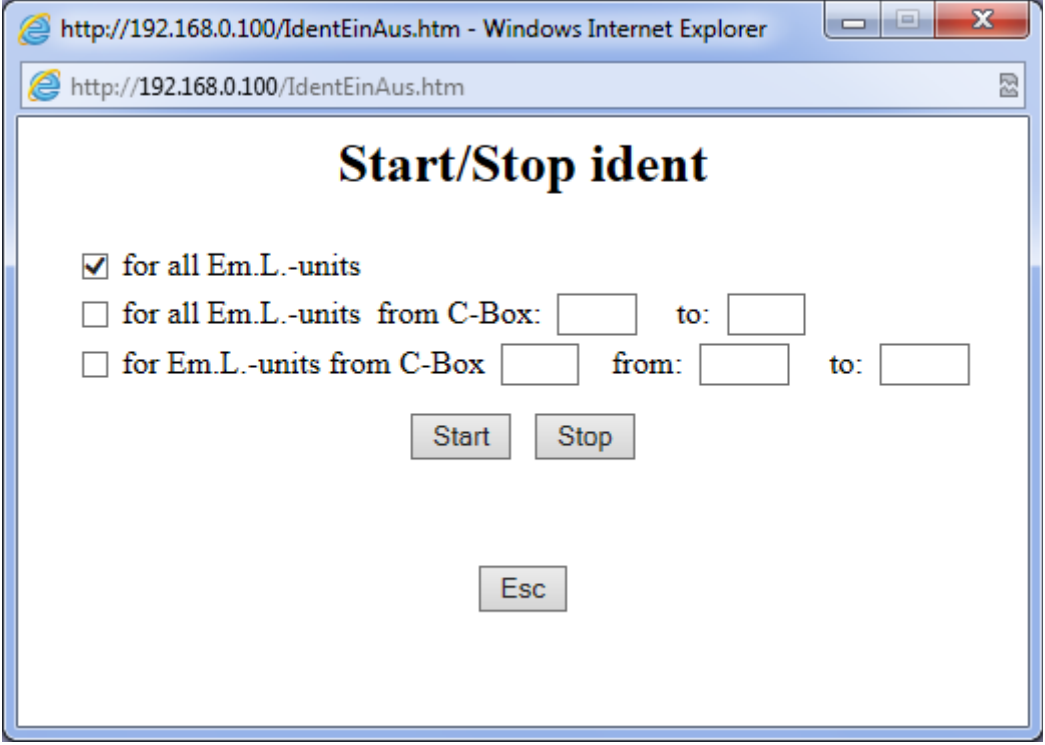

# **4.9. General Configuration**

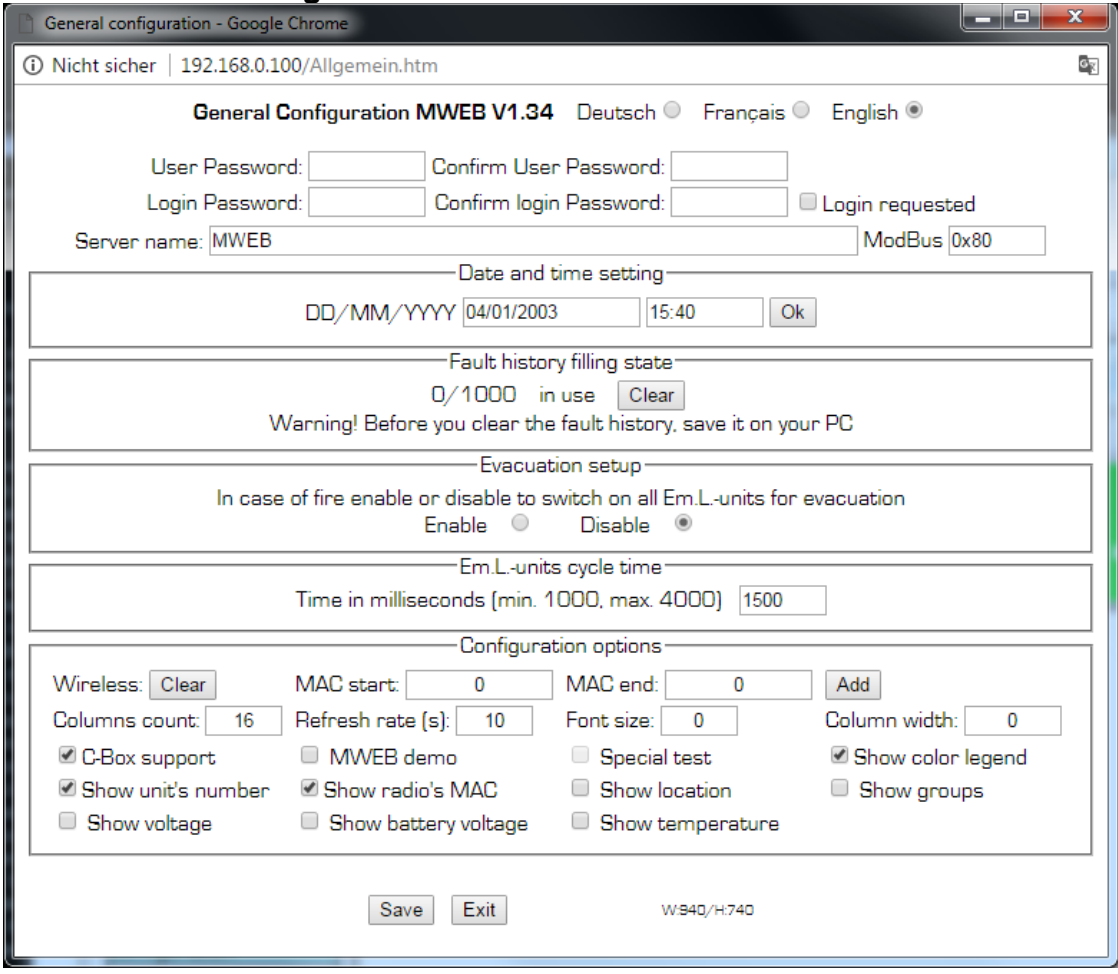

The following parameters can be defined or midified:

#### -**Language**

#### -**Password**

The installation supervisor will have to choose and confirm a password. He will be called "user" and will have the right to modify everything except the administrator password.

He can also define a login password. In this case the server can be accessed as "admin" and his password or as "user" with the login password.

#### -**Server name**

Name of the MWEB server

#### **-Date and time setting:**

The MWEB unit has an internal clock, in order to register the faults. Use the corresponding fields to modify and/or adjust the clock data.

#### **-Fault list filling state:**

When the fault-list has to record more than 1'000 faults, the oldest one will be erased. In order to prevent this, the fault list should be regularly emptied (press on "erase")

ATTENTION: before erasing the existing list, the fault-list should be recorded and printed. Please see paragraph 4.3 to save the fault-list.

#### **-Evacuation:**

By selecting "enable" and then "OK" at the bottom, all the emergency lighting units will be able to be switched on and running in emergency mode (i.e. discharging their batteries) by closing a local contact on the MWEB unit. This can be used for example in case of fire. This local contact is between RTS and CTS on the system RS232 interface of the MWEB unit (normally open, emergency operation when closed).

## **-Devices scan cycle time:**

Setting of the time interval between accesses for two devices (between one Em.L. unit and the next one).

# **4.10. Network/mail Configuration**

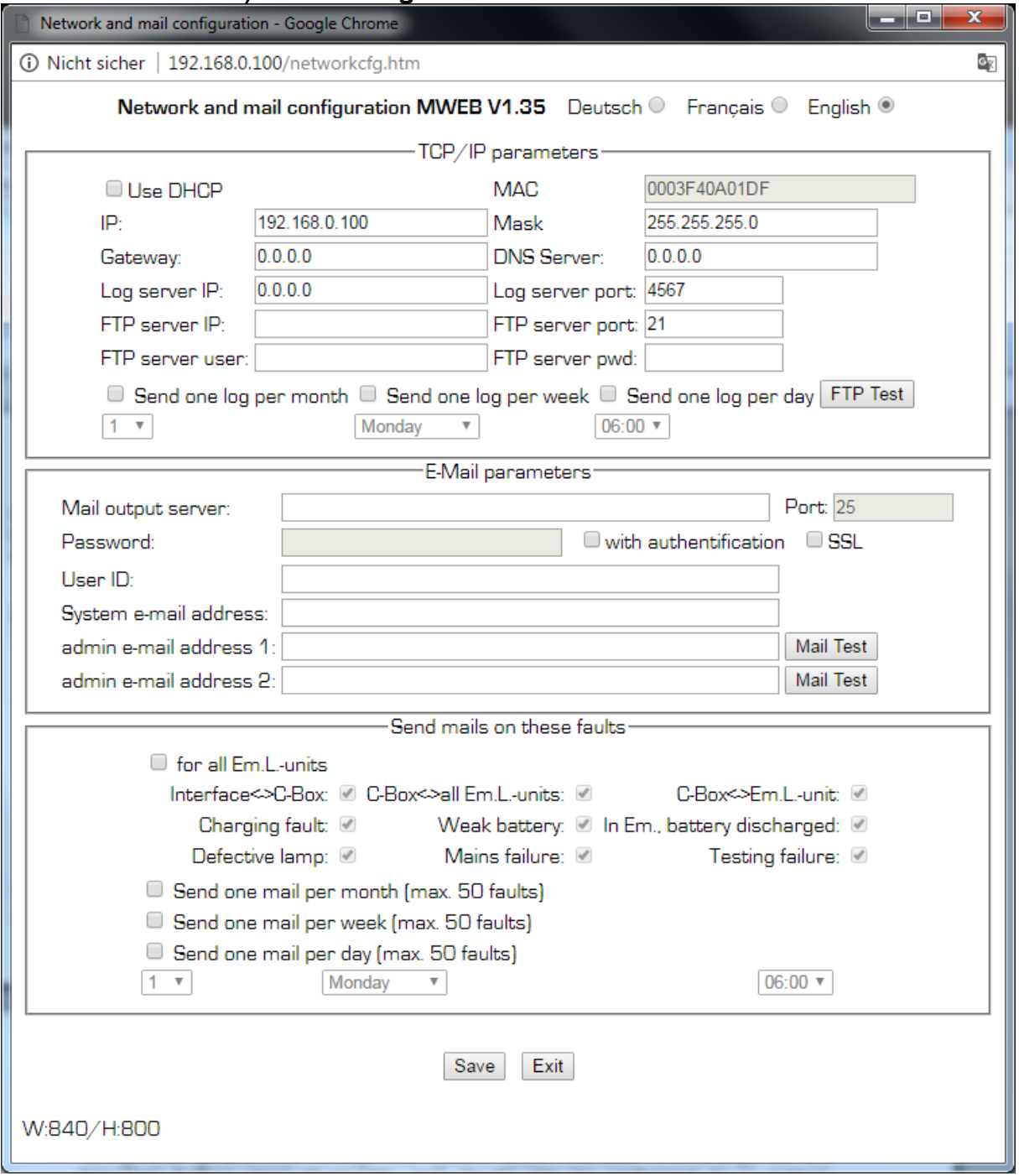

### **-Mail Configuration**

The MWEB unit can send automatically E-Mails to the installation supervisor, for example when the fault list is almost (90%) full.

The E-Mail parameters are usually given by your Internet Provider.

You can chose beatween sending a mail at each appearing of a fault or one time a day or one time a week or one time a month.

### **-TCP/IP parameters:**

The MWEB unit is a WEB server, belonging to a local network, or to Internet. It needs a IP Address. If the MWEB unit has to send E-Mail over a gateway, the IP addresses of the gateway and of the DNS server have also to be recorded. These datas should be recorded by the network administrator.

ATTENTION: as soon as new network data has been recorded, the MWEB unit restarts automatically (with for example a new IP address).

#### **-E-mail parameters:**

Ask your e-mail provider for the right setting of these parameters. If you validate the mail sending with authentication you must enter a password and the right port number.

# **4.11. New configuration**

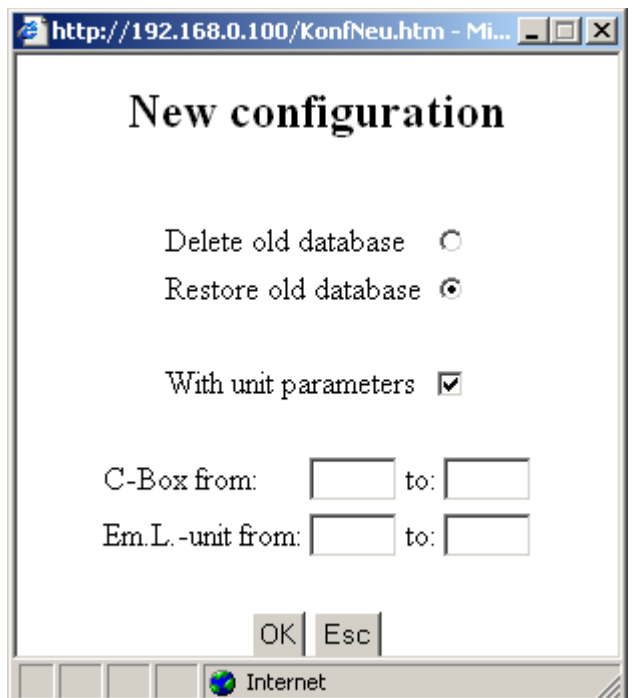

By using this window, the MWEB unit is going to automatically detect the units (and C-Boxes) connected in the installation. This is the most simple way to create the initial installation file (with all the C-Boxes and units present in the installation). This is also the most simple way to upgrade.

Important : Be careful by updating this file, not to delete the existing one, because the file also contains the information concerning locations and test parameters for all the units. When updating, always select "restore old database".

When all the installed emergency lighting units have been detected, press on "esc".

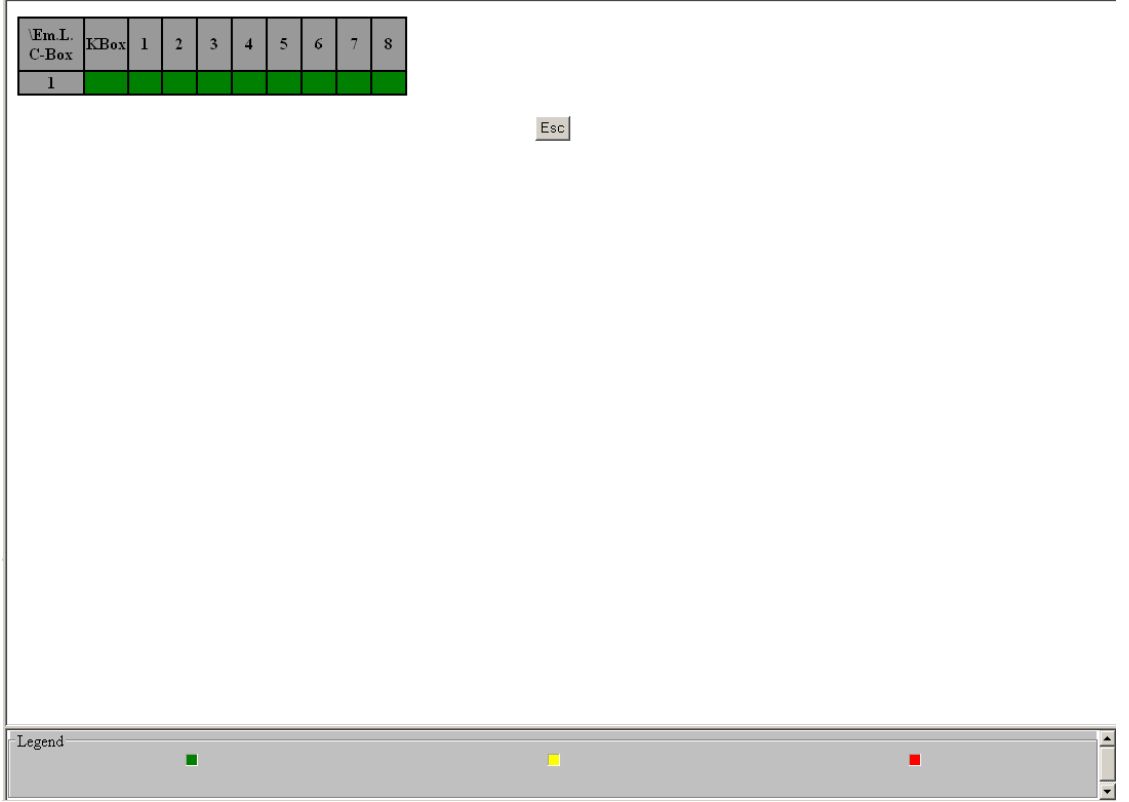

# **4.12. Test configuration**

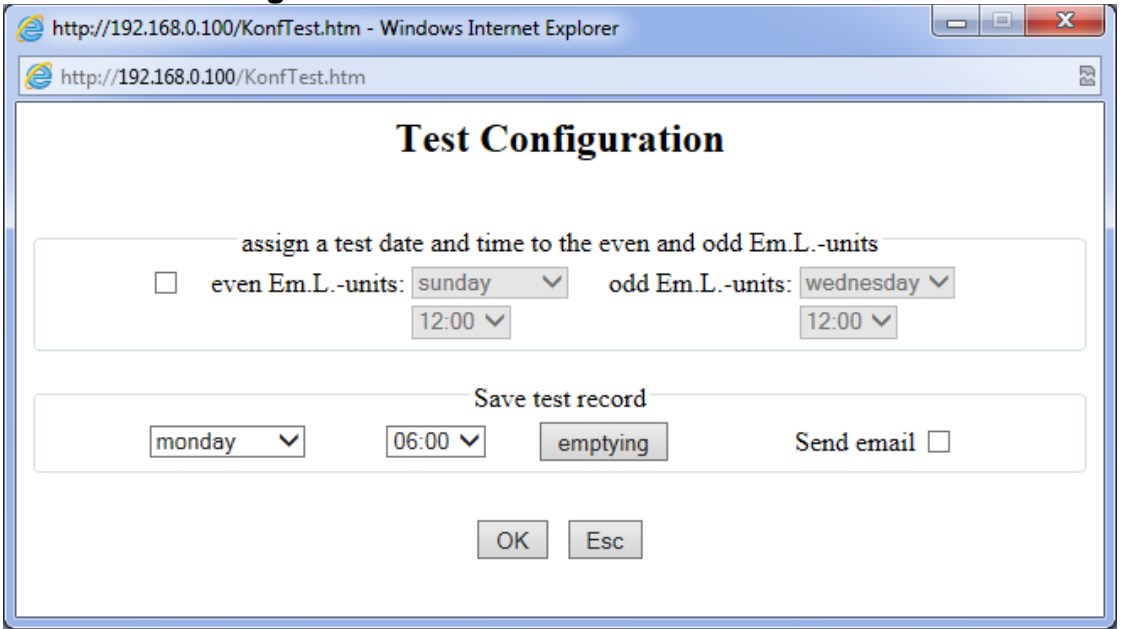

### **-Test date and time:**

 In this window you can assign the test day and time for all the even and odd emergency units.

## **-Saving the test results:**

Enter the test results saving day and time.

## **-Send email with test results:**

An email with an attached file containing the test results of the last week can be send at the save test record time.

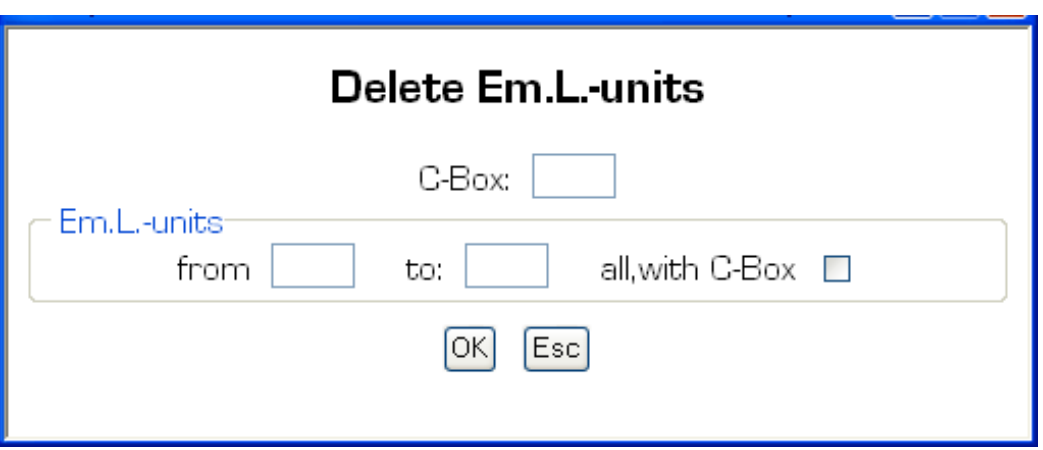

It is possible to erase individual emergency lighting units or collector-boxes with all their units from the configuration (installation file).

# **4.14. Special feature – remote control**

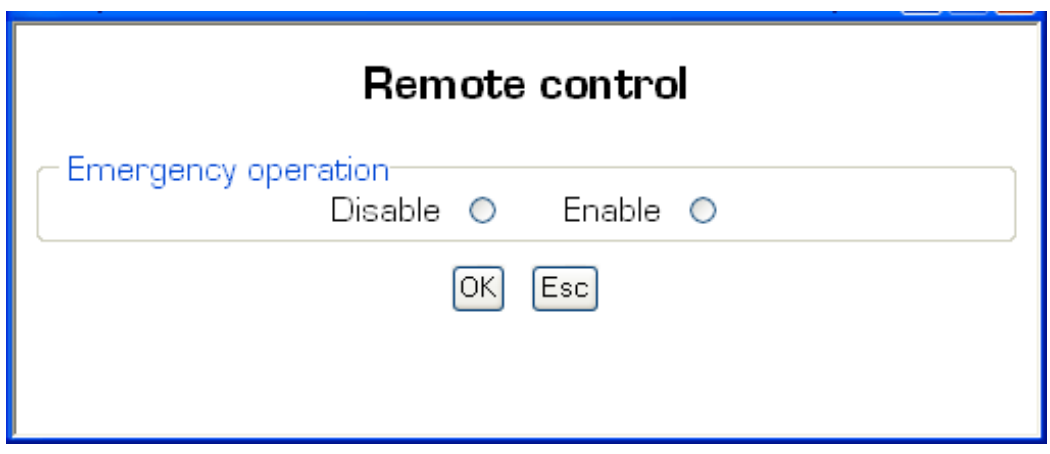

1

By selecting "Disable" and clicking on "OK", on all the emergency lighting units, the emergency operation will be disabled during the next 30 minutes. This means that they will not switch over to emergency operation, even in case of mains failure. On the main screen during the main supervision procedure, the units will be shown with XX in their corresponding rectangle.

Using this feature, it is possible to switch off the mains feeding the emergency lighting without discharging the batteries. The switching off must occur within 30 minutes after having sent the <emergency operation disable> command.

The emergency operation is automatically enabled again by the units themselves as soon as the mains is switched back again (or after 30 minutes if the mains has not been switched off at all).

By selecting "Enable" and clicking on "ok", the emergency operation can be manually enabled, without having to wait until it is done automatically again (30 minutes).

# **4.15. FTP Transfer**

The configuration can be saved on computer. By doing this, it is possible to download it again at any time in the memory of the MWEB unit. The uploading and/or downloading is made by using a FTP transfer software like WinSCP or FileZilla The FTP connection can be establish with the IP address of the MWEB unit. Username:user Password: user password

You can save and restore the configuration file (with « copy » and « paste », change the logo (in « LOGO » directory) and store pictures (in « PICTURES » directory).

If the FTP connection is established you will see the following files and directories:

## Directories:

## **PICTURES:**

All the used plan files must be stored in this directory.

## **LOGO:**

The logo file must be stored in this directory. The file must be named "logo.bmp"

At the base directory the following files are stored:

-KONFIG.WDB is the configuration file

-TESRES.DAT is the test result file

-FEHLER.FDB is the fault list file

-EVENT.LOG is an event file

The "KONFIG.WDB", "TESTRES.DAT" and the files in the "PICTURES" and "LOGO" directories are effectively stored at the SD card.

The files "FEHLER.FDB" and "EVENT.LOG" are virtual files, they are not stored at the SD card but created at the FTP transfer time.

# **5. Firmware**

Connection between the MWEB and a PC (only needed for local set-up and/or maintenance)

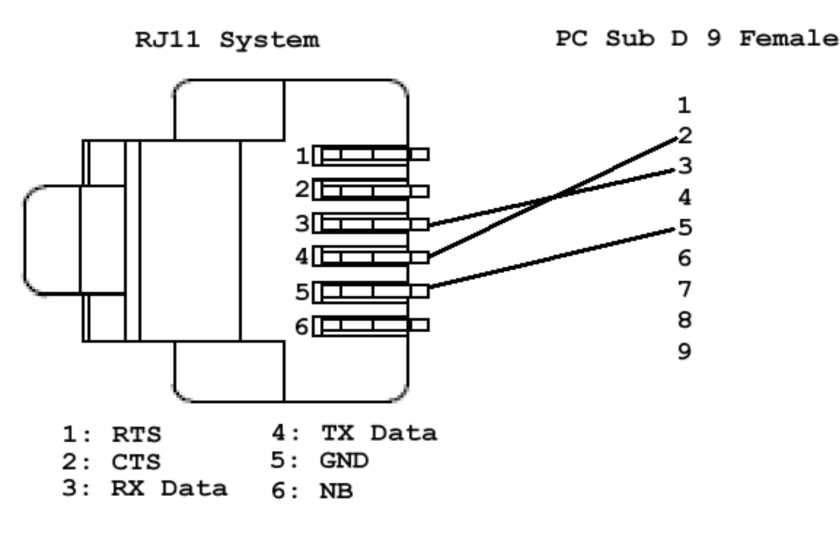

-All the information coming from the MWEB unit ar shown in italics.

The MWEB unit has an internal Firmware. It is possible by using this Firmware (before the main application software starts) to get access to the internal system. In order to do this, the MWEB unit has to be connected to a computer through one of its COM-port by using the above described cable. The MWEB unit has to be restarted, and, on the computer, a software like Mttty.exe has to run (before the starting of MWEB ). Mttty settings: COM1 or COM2, 115200 Bauds, 8 Bits, 1 stop, no parity.

The first message coming from MWEB after starting is the following:

"Waiting 2sec to start 'A' to abort"

You have 2 seconds to tip the letter "A". After this 2-seconds delay, the application software (supervision software and web server software) starts automatically. If you manage to tip "A" within these 2 seconds, you will get the following message:

Netburner MCF Monitor V1.8 Sep12 2003 12:58:30x Alternate Image Monitor V1.00 May 29 2012 15:25:39

HELP for help  $nb$ <sup>"</sup>

To get the list of all the possible commands, you have to tip "help"

The most important command is the "setup" command, because it gives you an overview of all the network parameters. By tipping "setup", you will get the following information:

nb>setup MAC address=xx-xx-xx-xx-xx-xx 1.)IP Address =192.168.0.100 2.)IP Mask =255.255.255.0 3.)IP Gateway = 4.)TFTP Server= 5.)TFTP File = 6.)Baudrate =115200 7.)Wait =2 8.)Boot to Application 9.)Exceptions CauseReset A.)DNS Server = B.)Boot Port =0 W.)Wachdog=disabled Q.)Quiet boot 1-B to change, S to save, X to exit

If you want to change any of these parameters, choose the corresponding number 1 to B, give the new parameter, and don't forget to tip S in order to save the changed parameters.

The most important parameters are:

- 1) IP Adress of the MWEB unit
- 2) IP Mask of the MWEB unit
- 3) IP Gateway to the Internet Router
- 6) Baudrate of the System RS232 Interface

Please do not change any of the other parameters. These are factory settings and should not be changed.

# **5.1 Upgrading the application with AutoUpdate**

To avoid to loose the Em.L.-unit configuration, please execute the following steps:

1.- Upload the configuration (KONFIG.WDB), fault-list (FEHLER.FDB) and the test results (TESTRES.DAT) files to the PC with FTP transfer;

2.- Download the new application file "mwebxxxD\_APP.s19" into the MWEB (procedure will be described below)

3.- MWEB will restart automatically.

4.- Download from the PC the saved configuration file. with FTP transfer.

Proceed in this order please "KONFIG.WDB", "FEHLER.FDB", "TESTRES.DAT"

A configuration file can always be downloaded to a more recent application software (i.e.:it is upwards compatible).

#### **Procedure to download with Autoupdate a new version of the application software to MWEB**

-Connect MWEB and the PC with an Ethernet cable (cross cable by direct connection)

-The IP address from MWEB must be known, MWEB and PC must be on the same network. If no adjust the IP address of the PC).

-Launch "Autoupdate.exe" at the PC

-Select the MWEB IP address or start an automatic search with "Find"

-Enter the filename "mwebxxx\_APP.S19" or use "Browse" to find it.

-Check "Reboot when complete"

-Push ..Update"

The new file will be downloaded into the MWEB. Please wait until the download is completed.

After this the MWEB will reboot.

# **6. Return to factory settings / Restart**

If you cannot get access to the MWEB unit through the LAN interface, it is still possible to: restart unit

reset the TCP/IP address get back to the factory settings

By pressing the control button with the paper clip through the hole next to the Ethernet connector, you can select three restart options:

Pressing until first blink of the status LED (or single blink on SRM status LEDs for older MWEB devices) unit is restarted only.

Pressing for few seconds, until second status LED blink as orange, or double blinks on the SRM status LEDs, TCP/IP configuration is getting reset – IP address is set to 192.168.0.100

Pressing until  $3<sup>rd</sup>$  blink of the status LED, or repeated blinks of the SRM status LEDs, will cause clearing all configuration back to the factory settings.

# **7. Size and weight**

Weight: 400g. Max ambient temperature: 50°C

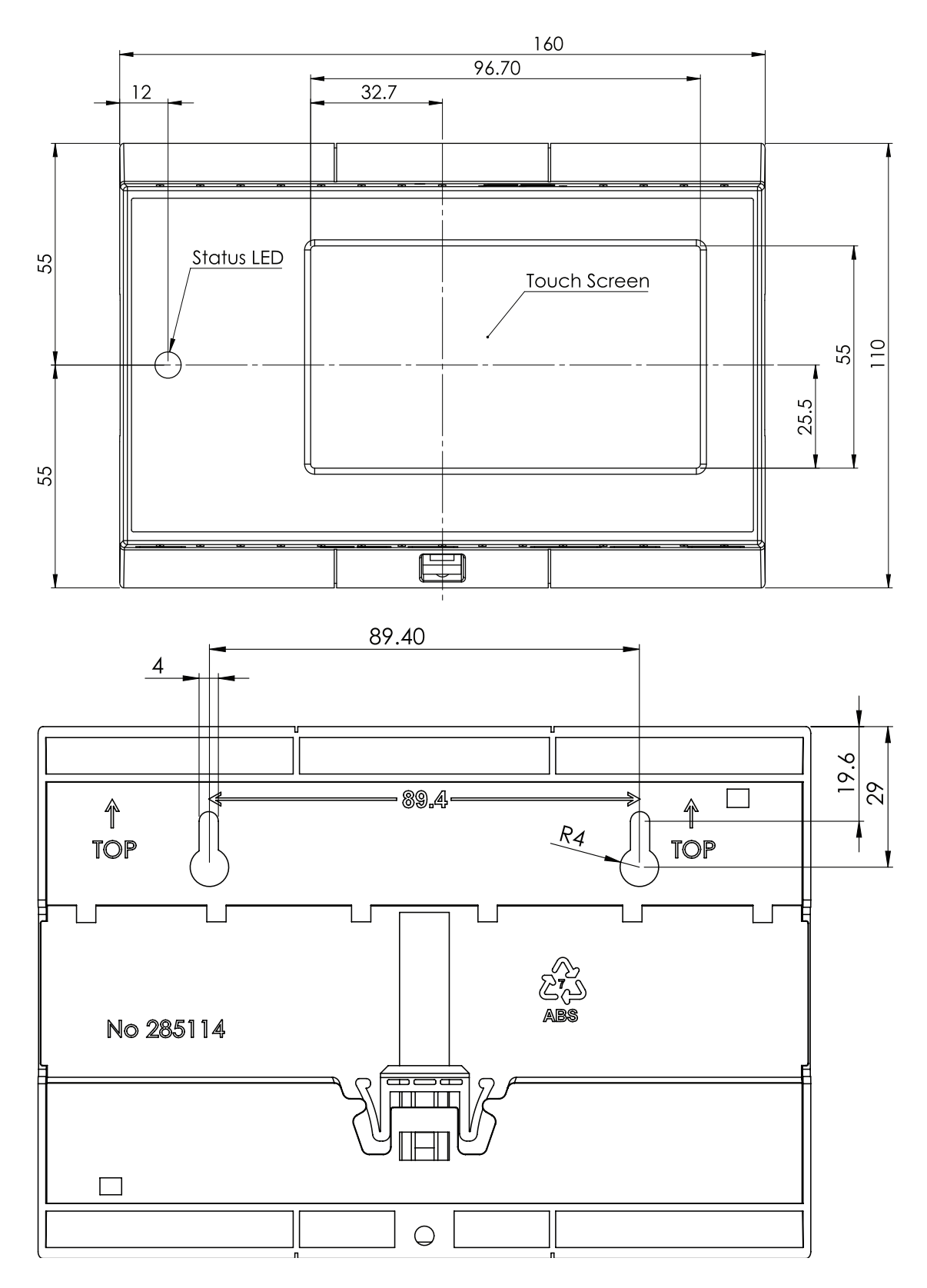

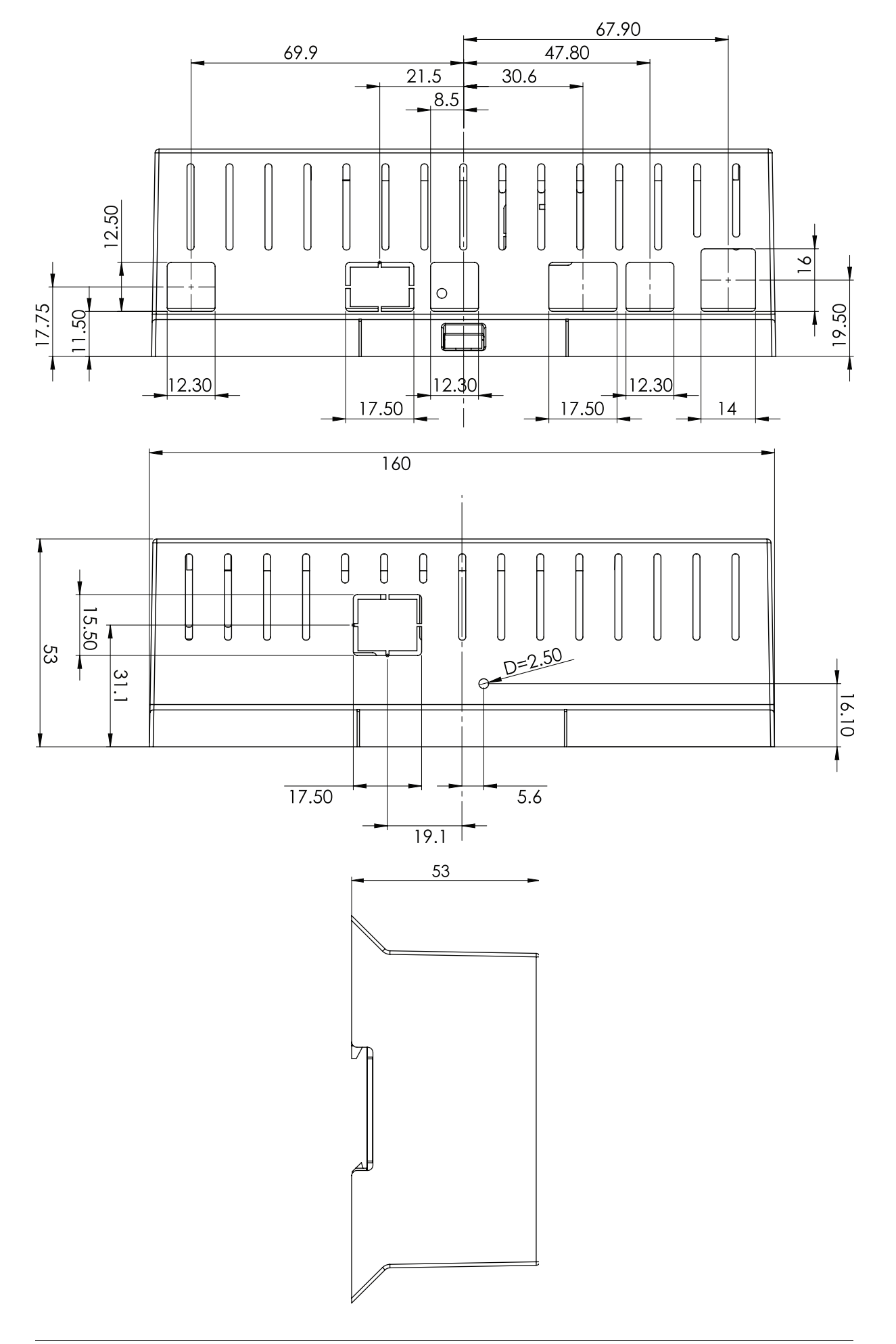